## Sales Invoice Request FS19 – Quick Reference Guide

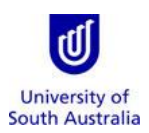

**Purpose**: This guide provides an overview of how to submit a Sales Invoice request for a customer for University revenue when the University has fulfilled its contractual obligations and the debt has become due and legally payable.

**References**: Refer to th[e Accounts Receivable Handbook](https://www-p.unisa.edu.au/fin/policies/ARHandbook.pdf) on the Finance Website.

#### **Index:**

- 1. Launch the Form from Appian
- 2. Completing a Sales Invoice Request
- 3. Completing a GST Wizard
- 4. Saving a Sales Invoice Request
- 5. Tracking the Progress of the Request
- 6. List of Email Generated during Sales Invoice Request Process

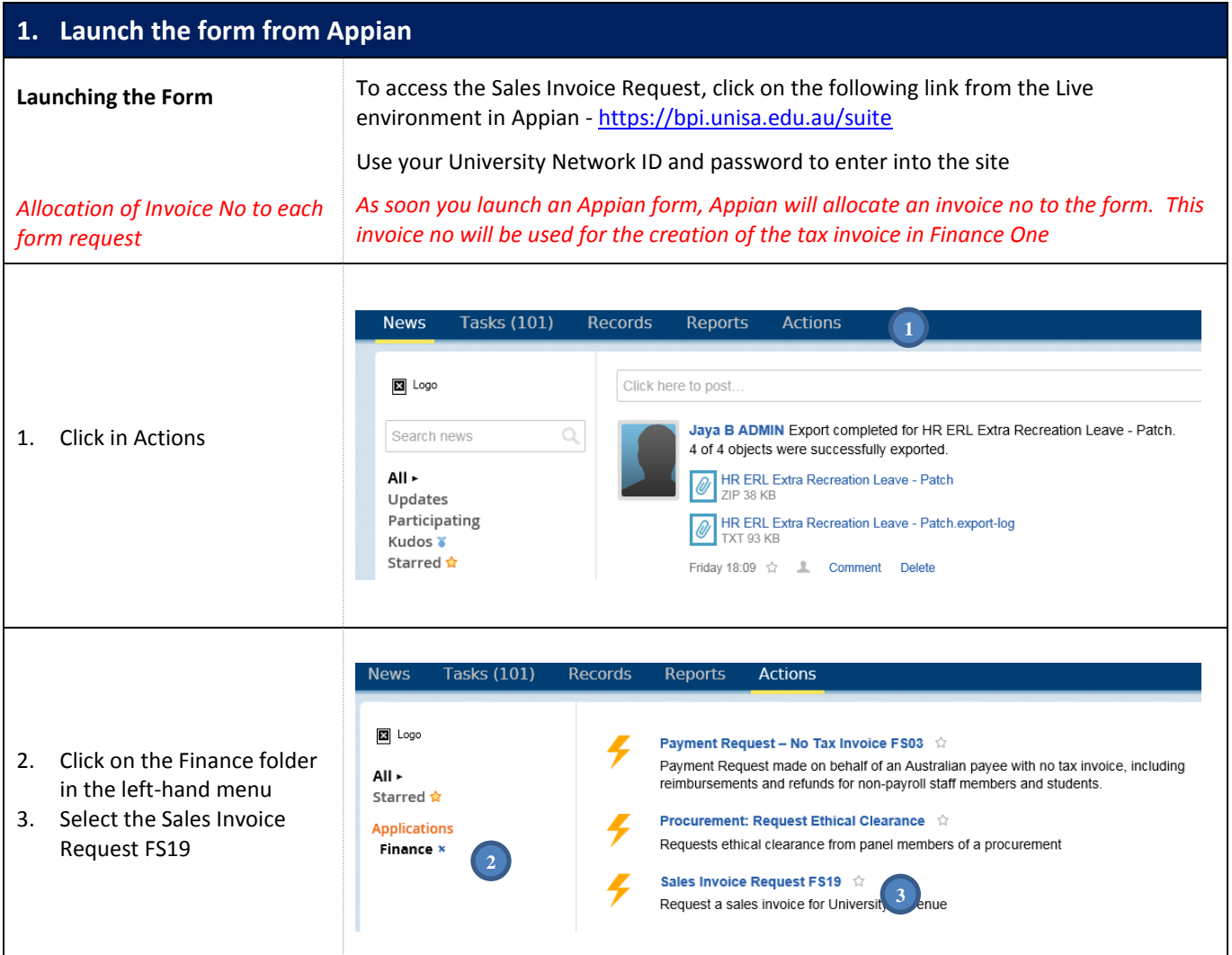

# **2. Completing a Sales Invoice Request**

ŧ

# **Customer Details**

 $\mathbf{I}$ 

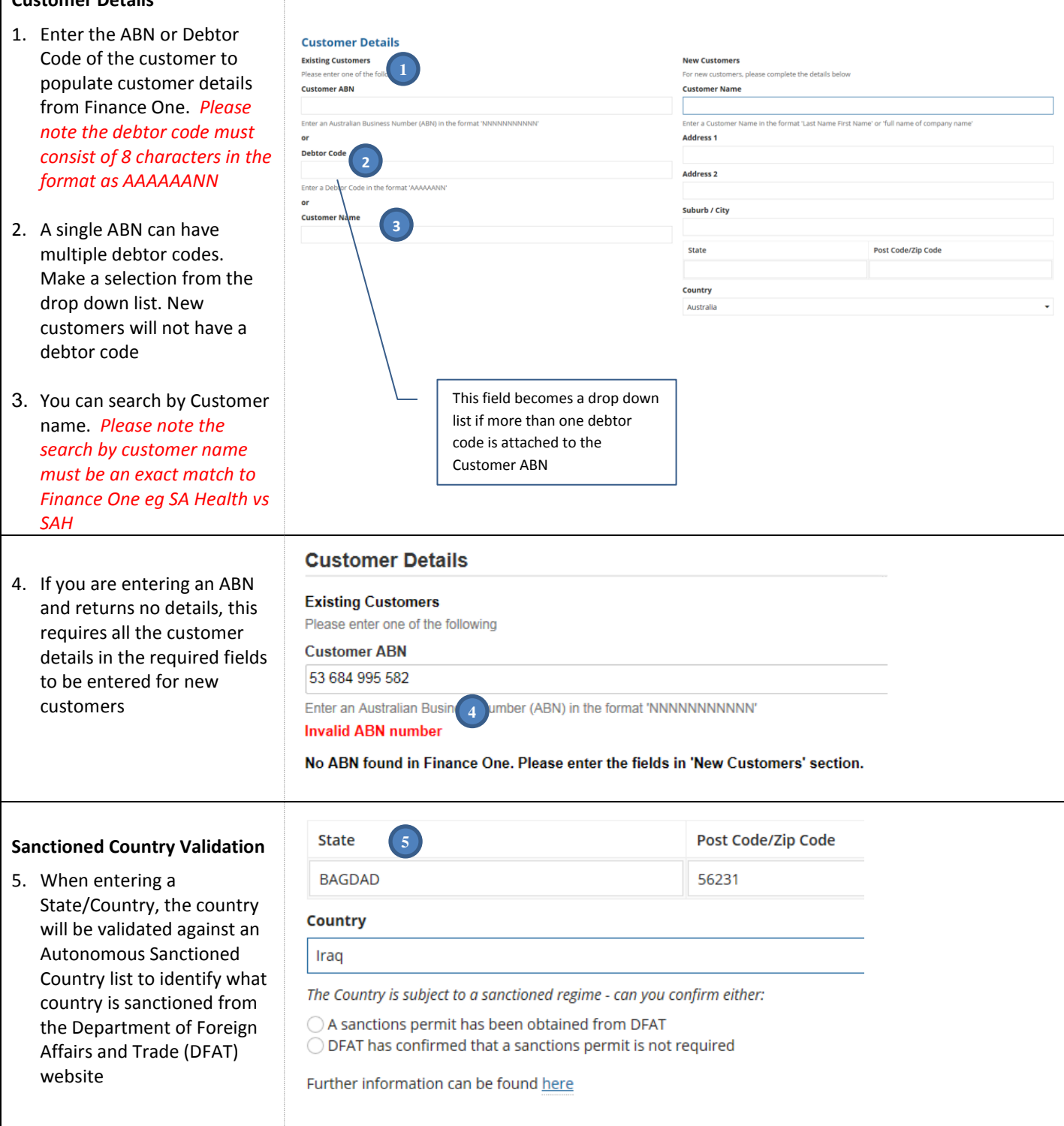

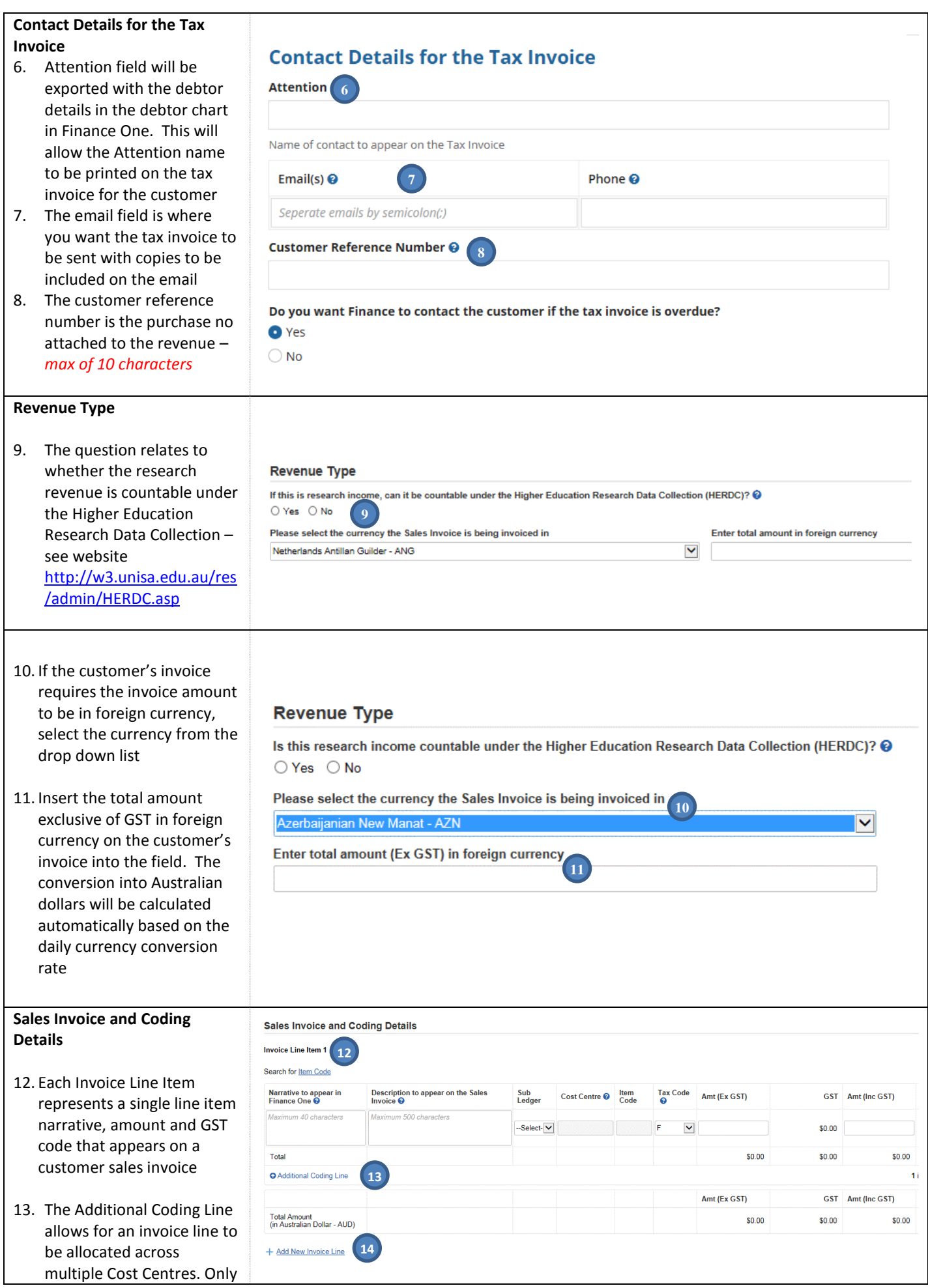

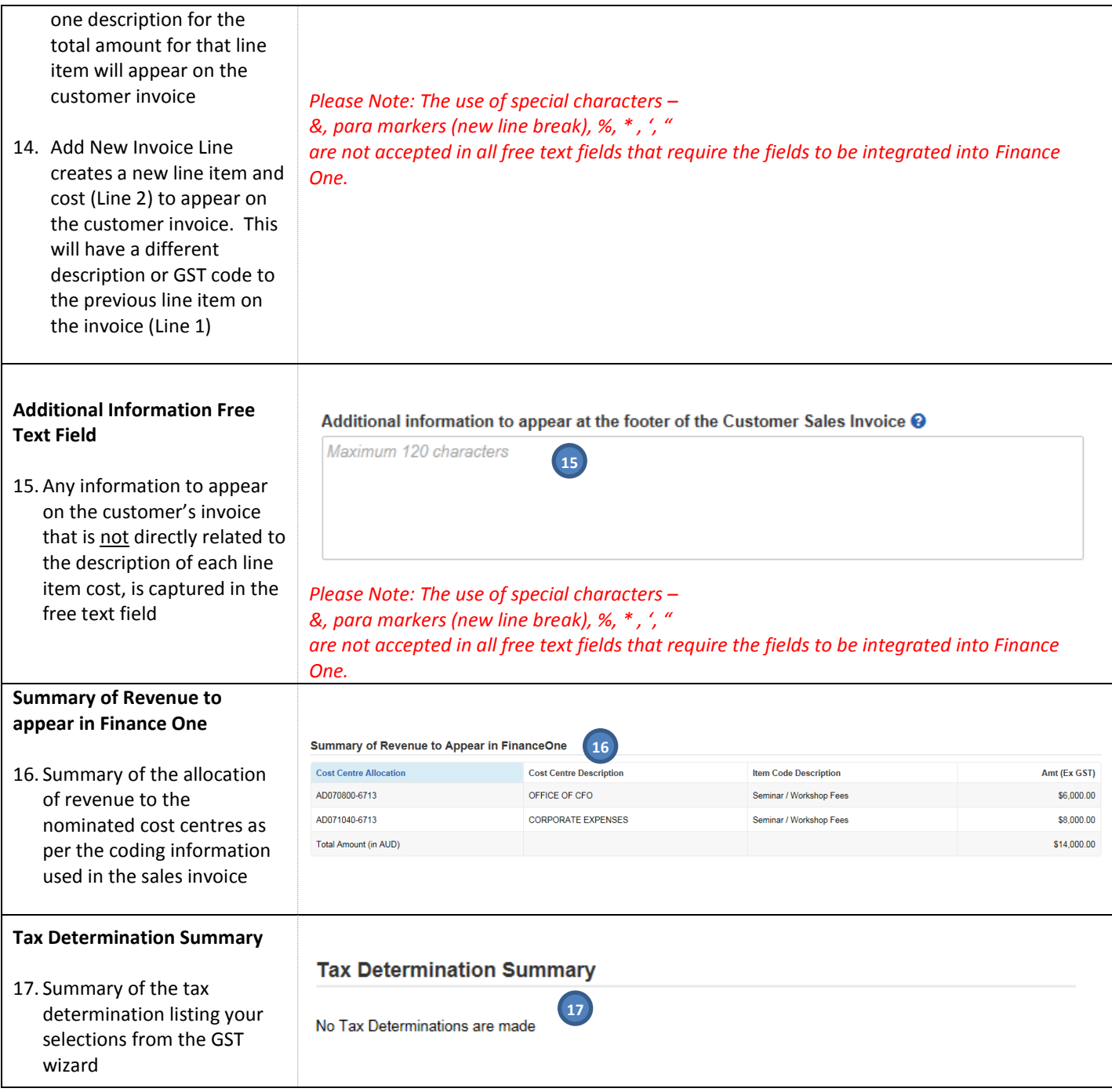

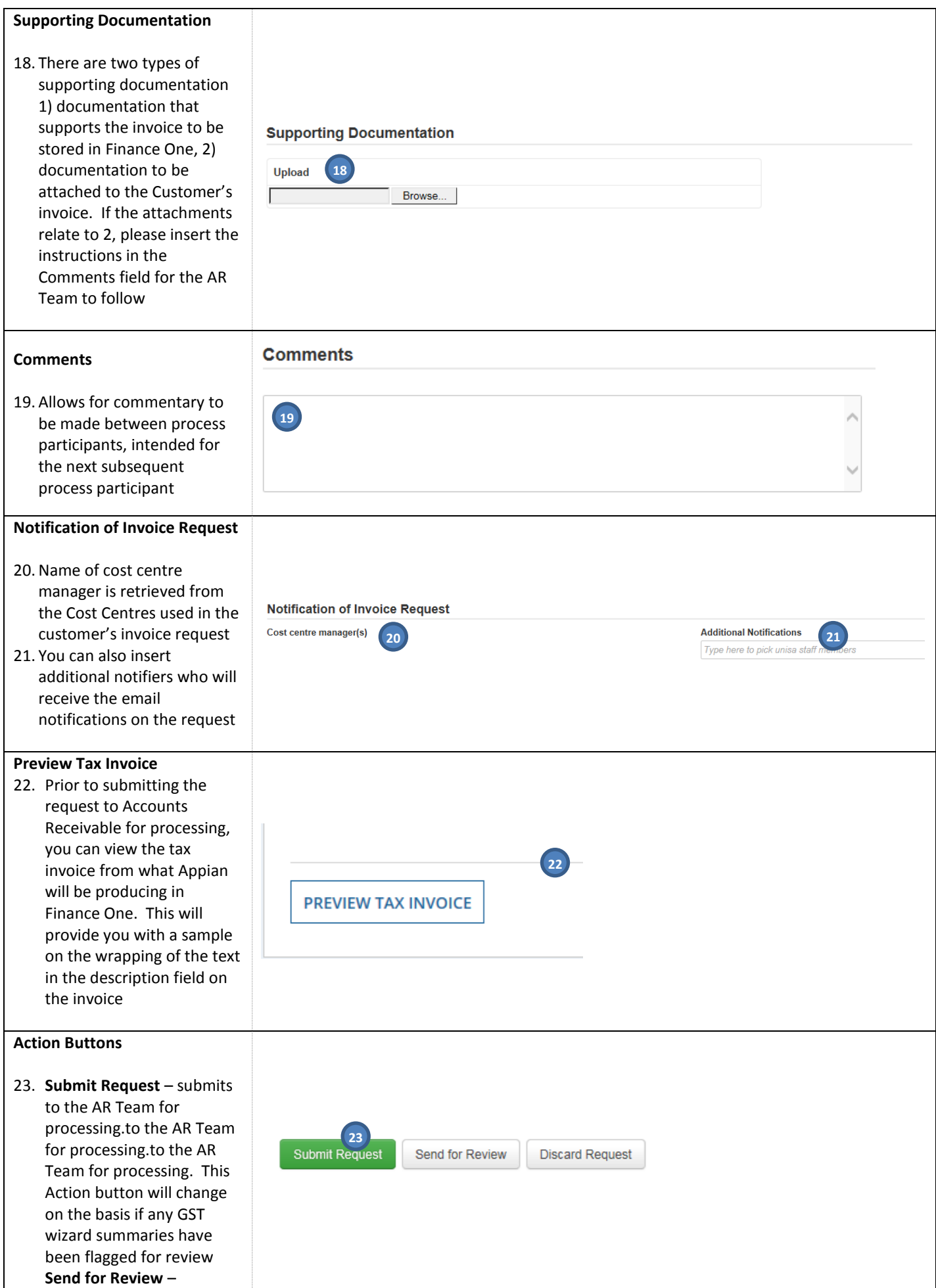

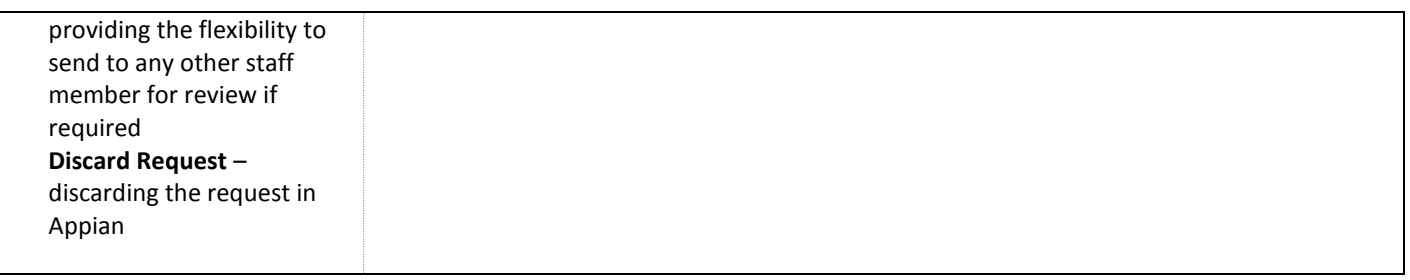

## **3. Completing a GST Wizard**

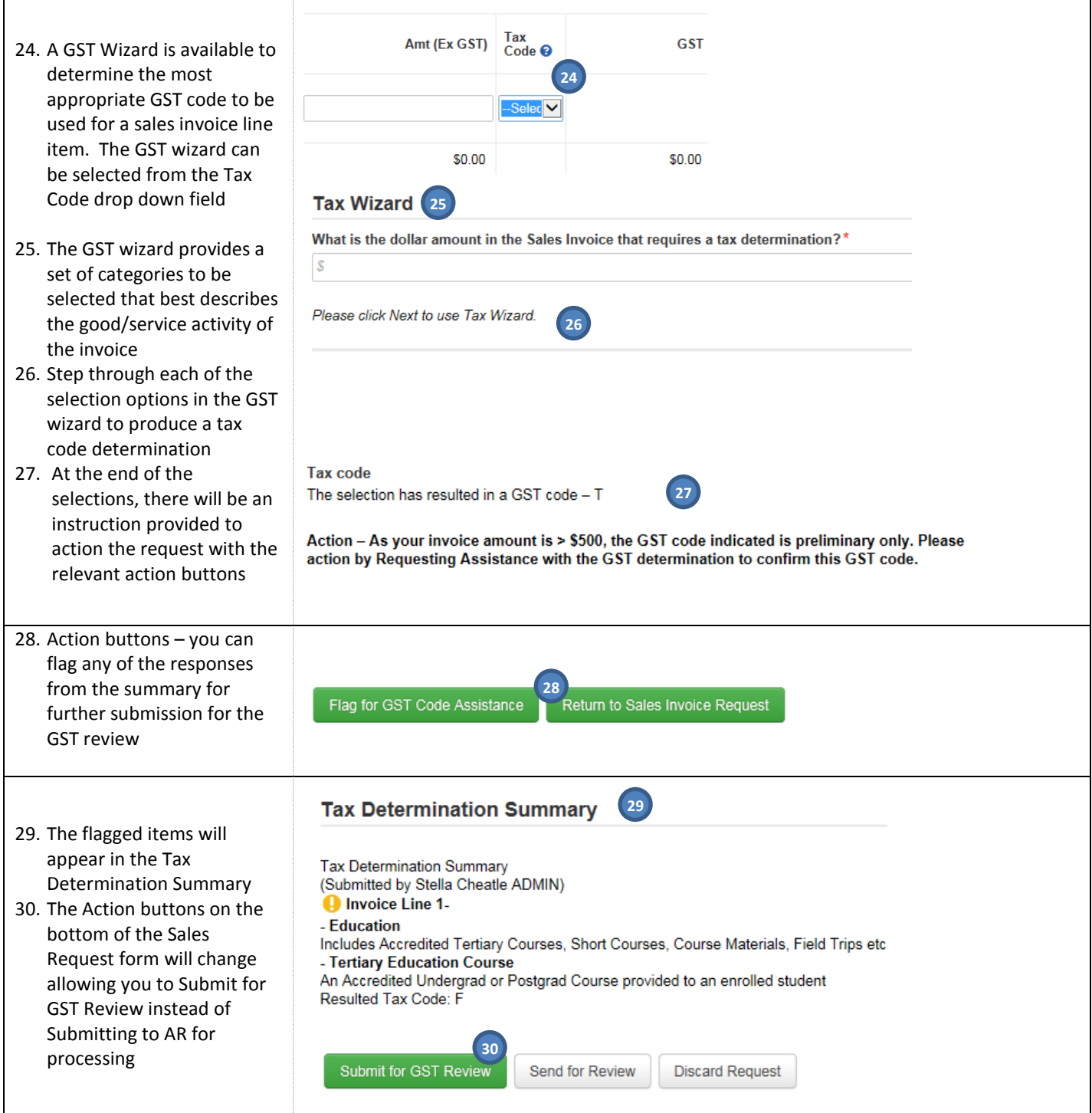

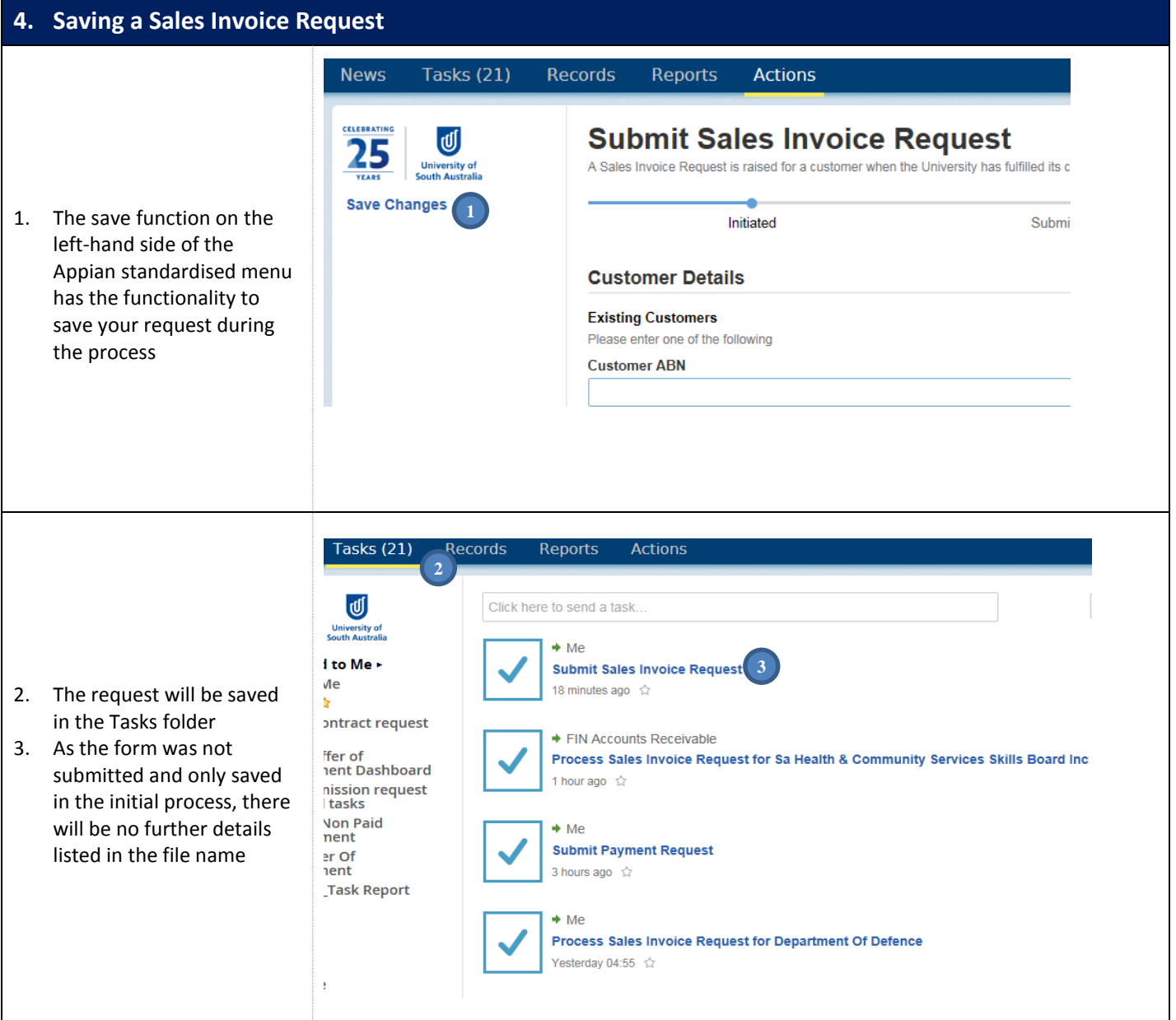

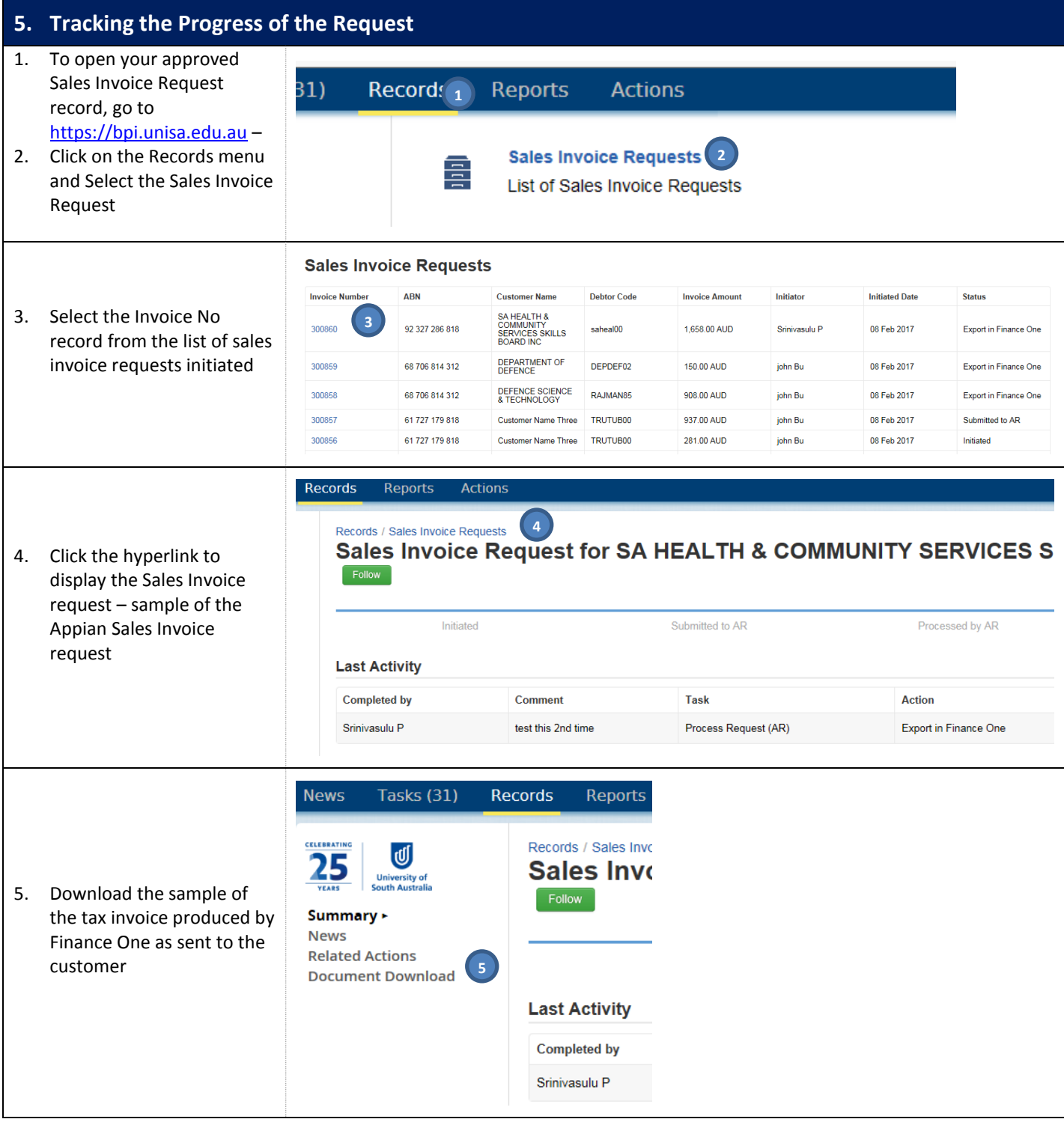

#### **6. List of Email Generated during Sales Invoice Request Process**

- 1. Initiator clicks on Send for Review button and the selected reviewer will receive an email
- 2. Once the reviewer reviewed the request and clicks on Return to Initiator, Initiator will get an email
- 3. Initiator Submit Request, an Information email will be sent to cost centre managers and additional notifiers. The requestor will be in "CC" of the email
- 4. AR Team will receive an email to process the sales invoice request
- 5. If the AR Review clicks on Return to Initiator an email will be sent to the initiator
- 6. If AR Team clicks on Export to Finance One, the initiator will get an email
- 7. If the initiator or AR sends for the GST Review, an email will be sent to GST Accountant